## Manual for creating Events in Web Portal

- 1. Go to the website using the URL <u>https://www.atfmaai.aero/portal</u>.
- 2. Login with the assigned user ID and password.

| CES | USER LOGIN                               | × |     |
|-----|------------------------------------------|---|-----|
|     | Username *                               | _ |     |
|     |                                          |   | TAC |
| A   | Password *                               |   |     |
|     |                                          |   |     |
|     | Create new account                       |   | AL  |
|     | <ul> <li>Request new password</li> </ul> |   |     |
|     | Log in                                   |   |     |
|     |                                          |   |     |

3. Go to "Content" tab

| My Workbench Content Stru    | icture Peo    | ople Configurat | tion Reports      |                                  |
|------------------------------|---------------|-----------------|-------------------|----------------------------------|
| This website is the ter cons | struction. Ir | formation conta | ained is not upda | ited and considered a            |
|                              | A             | NEWS            | FORUM             | E-HELP DESK                      |
|                              |               |                 | R TRAFF           | IC<br>AGEMENT<br>PORTAL OF INDIA |
|                              |               | POST-OF         | PERATIONS         |                                  |
|                              | ACT           | VE SPECIAL L    | ISE AIRSPACE      | (SUA)                            |

4. Select "Add Content" feature

| ŵ   | My Workbench Conte  | ent Structure | People | Configuration | Reports |
|-----|---------------------|---------------|--------|---------------|---------|
| Hor | ne » Administration |               |        |               |         |
|     | Content             |               |        |               |         |
|     |                     |               |        |               |         |
|     | + Add content       |               |        |               |         |
|     | SHOW ONLY ITEMS     | WHERE         |        |               |         |
|     | status              | any           |        | ▼ Fil         | ter     |
|     | type                | any           |        | •             |         |
|     | language            | any           |        | •             |         |
|     |                     |               |        |               |         |

5. Click on "Events" from the list. This leads to create Events page.

| Home<br>Add content                                                                                    |  |  |  |  |
|----------------------------------------------------------------------------------------------------|--|--|--|--|
|                                                                                                    |  |  |  |  |
| E-Help Desk<br>E-Help Desk for C-ATFMS usage or business rules                                         |  |  |  |  |
| A new event to add in Calendar View.                                                                   |  |  |  |  |
| Forum topic<br>A <i>forum topic</i> starts a new discussion thread within a forum.                     |  |  |  |  |
| Holidays<br>A new holiday to show in the calendar.                                                     |  |  |  |  |
| News<br>Here you can add and manage all the news of Portal CATFM.                                      |  |  |  |  |
| Resources<br><i>Resources</i> have a built-in hierarchical navigation. Use for handbooks or tutorials. |  |  |  |  |

- 6. In the Create Events page, following fields are to be entered:
  - a. **Title**: This represents the title of the Event to be created. This is a mandatory field. The Title can be the name of the Event, for e.g. "Bengaluru Airshow"

| <br>me » Add content<br>reate Events                  |  |
|-------------------------------------------------------|--|
| New content: Your draft will be placed in moderation. |  |
| Title *<br>Bengaluru Airshow                          |  |

b. Language: This allows user to select the language. It could be Hindi or English.

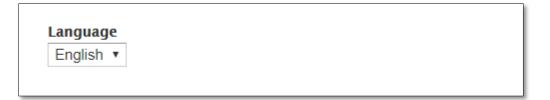

c. **Date**: This represents the date of the Event/Special Activity. For an event scheduled for more than one day the same event can be created for each day.

| DATE             |  |
|------------------|--|
| Date             |  |
| 2019-06-13       |  |
| E.g., 2019-06-13 |  |

d. **Description**: This allows user to add description for the event to be created. This may contain the detailed information of the said event, for example Days of Closure or Hours of Closure can be specified in this field. Any associated NOTAM/Press Release/Media file can be attached using "Media browser".

| Description (Edit summary)                                                                                                    |                                                      |  |  |
|----------------------------------------------------------------------------------------------------|------------------------------------------------------|--|--|
| B I U S E Ξ Ξ Ξ Ξ Ξ Ι Ι Ι Ν S + # ← ∞ ∞ Ν P Δ A Ω· x <sup>2</sup> x <sub>2</sub> 19 D Source = X Ω D D D D I X Ω Normal - Font - Size - | Styles -                                             |  |  |
| 田 潭 く 詰 � ③ ぷ ⑤ ぷ ※ ※・                                                                                                    | ? 🖬 🗸 📮 🖻                                            |  |  |
| Airspace Closure for Bengaluru from 0400 to 0600 UTC.                                                                                   | t                                                    |  |  |
|                                                                                                    | Media Browser-<br>for associating<br>any Attachments |  |  |
|                                                                                                    |                                                      |  |  |
|                                                                                                    |                                                      |  |  |
|                                                                                                    |                                                      |  |  |
|                                                                                                    |                                                      |  |  |
|                                                                                                    |                                                      |  |  |
|                                                                                                    |                                                      |  |  |
|                                                                                                    |                                                      |  |  |
| body p                                                                                                    | 4                                                    |  |  |

e. **Authoring Information**: Allows user to enter Author name (Authored by) and date of creation of Event (Authored on). If both the fields are left blank the system assigns anonymous author as default author and current time of submission as default date & time respectively.

| Authoring information<br>By shipra           | Authored by<br>shipra                                                                                                    |
|----------------------------------------------|----------------------------------------------------------------------------------------------------|
| <b>Publishing options</b><br>Draft (Current) | Leave blank for <i>Anonymous</i> .                                                                                       |
| Book outline<br>Not in book                  | Authored on Format: 2019-06-07 07:21:55 +0000. The date format is YYYY-MM-DD and +0000 is the time zone offset from UTC. |

- f. **Publishing Options**: It has two subsequent fields, moderation notes and moderation state. Moderation notes provide an explanation of the changes made by editor/administrator if the content has been submitted for review. This will help other authors understand your motivations. Moderation state has three options:
  - i. *Draft(current)* represents draft copy not to be altered/viewed by other site users and can only be edited by the author itself
  - ii. *Needs Review* represents a copy to be submitted to editor/administrator for reviewing and appropriate changes to be made
  - iii. *Published* -this directly publishes the content for all the site users.

| uthoring information<br>shipra            | Moderation notes                                                                                                |
|-------------------------------------------|----------------------------------------------------------------------------------------------------|
| <b>iblishing options</b><br>aft (Current) | Created by shipra.                                                                                              |
| Book outline<br>Not in book               | Provide an explanation of the changes you are making. This will help other authors understand your motivations. |
|                                           | Moderation state Draft (Current)  Set the moderation state for this content.                                    |

- g. Book Outline:
  - i. *Book* allows user to make the created content to be a part of already existing event category.
  - ii. *Weight* allows user to assign weight to the created content. Pages at a given level are ordered first by weight and then by title.

Note: Generally, this field should be entered with <none> as shown in the picture below in order not to make it part of Resources.

| Authoring information<br>By shipra           | Book<br><none></none>                                                                  |
|----------------------------------------------|----------------------------------------------------------------------------------------|
| <b>Publishing options</b><br>Draft (Current) | Your page will be a part of the selected book.                                         |
| Book outline<br>Not in book                  | Weight<br>0 •<br>Pages at a given level are ordered first by weight and then by title. |

7. Click on "Save" to save the created content. Based on the moderation state chosen the created content either goes to Draft or Needs Review or Published state.

The published event can be viewed by clicking on the highlighted date on calendar as shown in following pictures. Also, on the day of said Event, the created content can be seen in "TODAYS'S EVENT" data block below the Calendar.

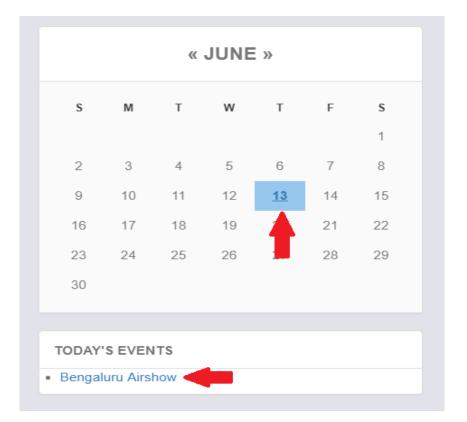

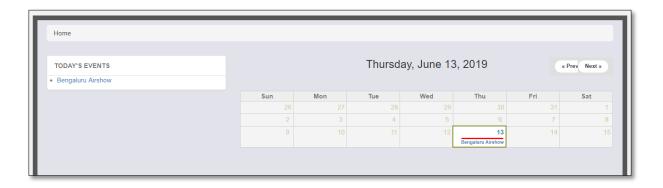

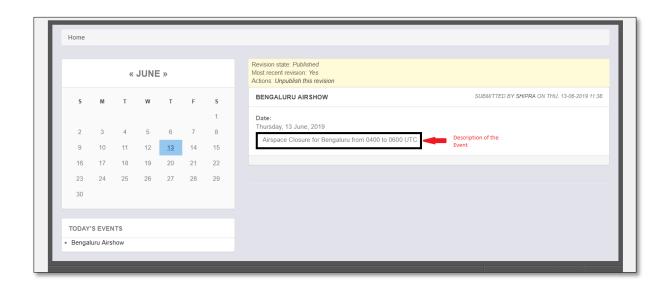